Microsoft Office 365 Installation Instructions

## INSIGNIA

## Wi-Fi Windows 8" Tablet

NS-15MS08

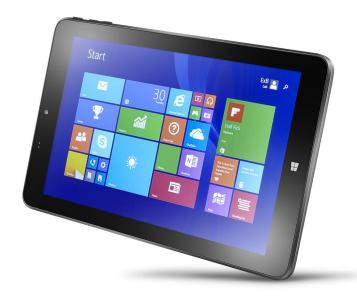

## Before you start

Your tablet comes with a one-year subscription to Office 365. To activate it, go through the Office 365 install application process preloaded on your tablet (see <u>"Install Office 365" (below)</u>). If Office does not complete the installation (stops around 70% to 90%), see <u>"Uninstall Office 365" (on page 6)</u>, then <u>"Reinstall Office 365" (on page 9)</u> to recover Office 365 after a failed installation.

## Install Office 365

1. In Apps, touch Microsoft Office. The Office 365 Wizard opens.

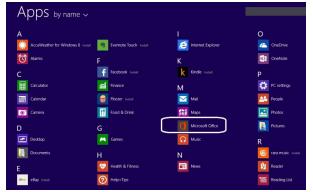

2. Touch Activate to begin your one-year subscription.

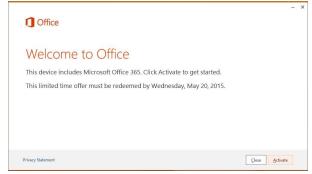

-INSIGNIA

3. Log in to the Microsoft account you used to set up your tablet.

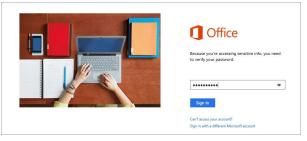

4. Select your *Country/Region* and *Language* from the drop-down menus, then touch **Continue**.

| 🚺 Office |                                                                                                    |                   | Welce      |
|----------|----------------------------------------------------------------------------------------------------|-------------------|------------|
|          |                                                                                                    | Home              | My Account |
|          | <b>Office</b>                                                                                                    |                   |            |
|          | Please verify your country/region and language in the selection boxes below.                                                                                                    |                   |            |
|          | United States         V         Explicit         V           If your country/region or language is not listed, please review the FAQ for further explanation.         V         V                                                           |                   |            |
|          | Microsoft Office will be contacting you with surveys, promotions, tips and advice for using our products and services,<br>unsubscribe at any time. For more information on our communications options, please see our Privacy and Cookies N | You can<br>otice. |            |
|          | Your subscription period will begin when you click Continue.                                                                                                    | C                 | ontinue    |

5. Under *Office 365 Personal*, touch **Install**. Your tablet downloads the *Office 365 Setup* file and a prompt appears at the bottom of your browser.

| /ly Account Welcome to your account page. To get started with 0                                        | Office choose Install.                                                  |                                  | × |
|----------------------------------------------------------------------------------------------------|-------------------------------------------------------------------------|----------------------------------|---|
| Office 365 Personal<br>For 1 PC or Mac and 1 Tablet                                                    |                                                                         |                                  |   |
| Install Information                                                                                    |                                                                         |                                  |   |
| PC, Mac, and Windows Tablet Installs<br>You haven't used any installs.<br>Press Install to get started | Office for Windows<br>Language: English<br>Language and install options | Install<br>Need help installing? |   |
| Other Devices                                                                                          |                                                                         |                                  |   |
| iPad  Ə iPhone  Ə Android Phone  Ə Windows Phone  (                                                    | )                                                                       |                                  |   |

| Do you want to run or save Setup.X86.en-US_0365HomePremRetail_210cb948-6cb2-4dfa-a098-713009b1a890_T | .exe (1.00 MB) from c2r | etup.offic | eapps. | live.com? × |
|----------------------------------------------------------------------------------------------------|-------------------------|------------|--------|-------------|
| It is type of file could harm your computer.                                                         | Run                     | Save       | •      | Cancel      |

6.

7. Touch Continue. Your tablet begins installing Office 365.

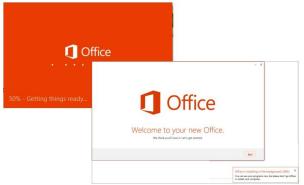

8. Under First things first, select No thanks, then touch Accept.

| 1 Office                                                                                                    | - ×        |                                                                       |
|----------------------------------------------------------------------------------------------------|------------|-----------------------------------------------------------------------|
| First things first.                                                                                                    |            |                                                                       |
| <ul> <li>Use recommended settings</li> <li>The information earls to Record includes into about how you use Office and allows us to identify and contact you in order to help you get the most them your (files expension.)</li> </ul> |            |                                                                       |
| • No thanks                                                                                                    |            |                                                                       |
| View Privacy Statement                                                                                                    |            |                                                                       |
| This product also comes with automatic updates. Learn more                                                                                                    |            |                                                                       |
|                                                                                                    |            |                                                                       |
| By clicking 'Accept' you agree to the Microsoft Office License Agreement. View Agreement                                                                                                    | ×          |                                                                       |
|                                                                                                    |            | ,<br>,                                                                |
|                                                                                                    | r programs | he background (39%) <sup>34</sup><br>now, but please don't go offline |

9. Touch Next.

INSIGNIA -

| Coffice | - X                                                                                                    |  |
|---------|----------------------------------------------------------------------------------------------------|--|
|         | I Deat                                                                                                    |  |
|         | Office is installing in the background (56%)<br>You can us your programs now, but please don't go offline<br>or restert your computer. |  |

10. Touch Next.

| 1 Office                                                                                                    | - ×                                                                                                    |
|----------------------------------------------------------------------------------------------------|----------------------------------------------------------------------------------------------------|
| Meet OneDrive.<br>Signing in to Office means you can save documents to the<br>cloud with OberDM.<br>OreDire gives you anywhere access to your files and makes it<br>easy to share with the people who need them.<br>Learn more |                                                                                                    |
| <ul> <li>Bock to video</li> </ul>                                                                                                    | Net Office is installing in the background (52%) X Yes can us avor program now, but yiess don't pedifice |

#### 11. Touch Next.

| 1 Office                                             | - ×                                                                                                    |  |
|------------------------------------------------------|----------------------------------------------------------------------------------------------------|--|
| Hello<br>How would you like your Office to look?     |                                                                                                    |  |
| No Background Caligraphy Crices and Stripes Cricet T |                                                                                                    |  |
|                                                      |                                                                                                    |  |
|                                                      | Diese                                                                                                    |  |
|                                                      | Office is installing in the background (76%)<br>You can use your programs now, but please don't go offlin<br>or restart your computer. |  |

#### 12. Touch No, thanks.

| 1 Office                                                                                                    | - ×                                                                                                    |
|----------------------------------------------------------------------------------------------------|----------------------------------------------------------------------------------------------------|
| We're getting things ready.<br>Office has lots of great new stuff, and we'd love to show you around while we w<br>up. Here's a quick introduction on what's new.<br>Zere a look<br>Ke that | rrap things                                                                                                    |
|                                                                                                    | Office is installing in the background (76%) ×<br>You can use you program now, but please don't go office<br>a retaint you compute. |

13. If the installation does not finish (stops at 70% to 90%), close all installation windows, then restart your tablet.

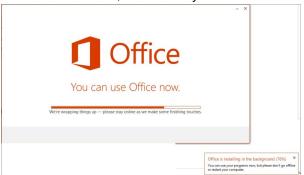

14. See <u>"Uninstall Office 365" (below)</u> for instructions on how to remove Office 365 and reinstall it on your tablet.

### **Uninstall Office 365**

INSIGNIA

Note: Restart your tablet before following the steps below.

- 1. Go to <a href="http://go.microsoft.com/?linkid=9815935">http://go.microsoft.com/?linkid=9815935</a>. Your tablet downloads a file.
- 2. Touch **Open**. The Uninstall Microsoft Office wizard opens.

Do you want to open or save O15CTRRemove.diagcab (281 M8) from download.microsoft.com) Open Save 🔻 Cancel 🗴

3. Touch **Next** to begin the wizard. The wizard looks for a solution to the problem.

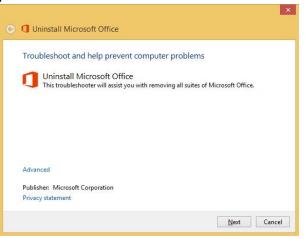

4. When the wizard finishes, touch **Apply this fix**. The wizard begins uninstalling Office 365.

| 📀 🖪 Uninstall Microsoft O | fice                                                                 |        |
|---------------------------|----------------------------------------------------------------------|--------|
| Detecting problems        |                                                                      |        |
|                           |                                                                      |        |
|                           | 📀 🚺 Uninstall Microsoft Office                                       | ×      |
|                           | Uninstall Microsoft Office<br>Uninstall Microsoft Office             |        |
|                           | → Apply this fix                                                     |        |
|                           | Skip this fix<br>Continue troubleshooting without applying this fix. |        |
|                           |                                                                      | Cancel |

5. Touch **Apply this fix** again. The wizard continues uninstalling Office 365.

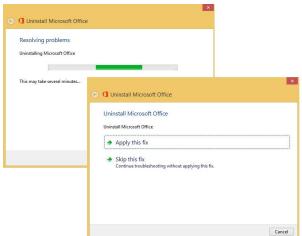

6. When the wizard is finished, touch Next.

| 📀 🐧 Uninstall Microsoft Office                      | · · · · · · · · · · · · · · · · · · ·                                                                                  |
|-----------------------------------------------------|----------------------------------------------------------------------------------------------------|
| Resolving problems<br>Uninstalling Microsoft Office |                                                                                                    |
| This may take several minutes                       | Uninstall Microsoft Office Uninstall Microsoft Office The troubleshoeter has successfully uninstalled Microsoft Office |
|                                                     | Net Cancel                                                                                                    |

7. Touch Close.

| Troubleshooting has completed                                          |                          |              |
|------------------------------------------------------------------------|--------------------------|--------------|
| The troubleshooter made some changes to your system. Try to do before. | r attempting the task yo | u were tryir |
| Problems found                                                         |                          |              |
| Microsoft Office Click-To-Run Suite is installed                       | Fixed                    | 0            |
| Microsoft Office MSI Suite is installed                                | Fixed                    | ۷            |
| Close the troubleshooter                                               |                          |              |
| Explore additional options                                             |                          |              |
| View detailed information                                              |                          |              |

- 8. Restart your tablet.
- 9. See "Reinstall Office 365" (below) for further instructions.

## **Reinstall Office 365**

Note: Restart your tablet before following the steps below.

- 1. Go to http://office.com/myaccount
- 2. Log in to your Microsoft account (if you are not already).

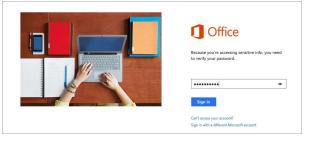

INSIGNIA<sup>®</sup>

3. Under Office 365 Personal, touch Install. A prompt opens.

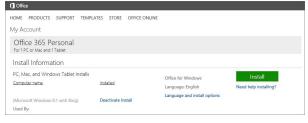

4. Touch Run.

| Do you want to run or save Setup.X86.en-US_0365HomePremRetail_210cb948-6cb2-4dfa-a098-713009b1a890 | Texe (1.00 MB) from c2r | etup.offic | eapps. | live.com? |
|----------------------------------------------------------------------------------------------------|-------------------------|------------|--------|-----------|
| It is type of file could harm your computer.                                                       | Run                     | Save       | -      | Cancel    |

5. Touch Accept. Office 365 begins installing.

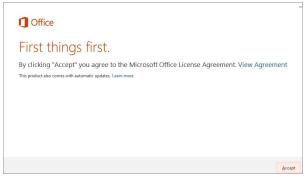

6. Touch Next.

| C Office | - x                                                                                                    |
|----------|----------------------------------------------------------------------------------------------------|
|          | (I) 🕢 🕲 🔤                                                                                                    |
|          | Office is installing in the background (56%) ×<br>You can use your programs now, but please don't go offline<br>or restart your computer. |

7. Touch Next.

| 1 Office                                                                                                    |              | - ×                                                                                   |                                                         |
|----------------------------------------------------------------------------------------------------|--------------|---------------------------------------------------------------------------------------|---------------------------------------------------------|
| Meet OneDrive.                                                                                                |              |                                                                                       |                                                         |
| Signing in to Office means you can save documents to the<br>cloud with OneDrive.                              |              |                                                                                       |                                                         |
| OneDrive gives you anywhere access to your files and makes it<br>easy to share with the people who need them. | $\dot{\Box}$ |                                                                                       |                                                         |
| Learn more                                                                                                    |              |                                                                                       |                                                         |
|                                                                                                    |              |                                                                                       |                                                         |
|                                                                                                    |              |                                                                                       |                                                         |
| 4 Back to video                                                                                               |              | Next                                                                                  |                                                         |
|                                                                                                    |              |                                                                                       | 1                                                       |
|                                                                                                    |              | Office is installing in the<br>You can use your programs<br>or restart your computer. | ne background (62%)<br>now, but please don't go offline |

#### 8. Touch Next.

| 1 Office                                | - ×                                                                                                    |  |
|-----------------------------------------|----------------------------------------------------------------------------------------------------|--|
| How would you like your Office to look? |                                                                                                    |  |
|                                         | ljud                                                                                                    |  |
|                                         | Office is installing in the background (76%)<br>You can use your program new, but plass don't go<br>or retart your compute: |  |

#### 9. Touch No, thanks.

| 1 Office                                                                                                    | - ×                                                                                                    |
|----------------------------------------------------------------------------------------------------|----------------------------------------------------------------------------------------------------|
| We're getting things ready.<br>Office has lots of great new stuff, and we'd love to show you around while we<br>up. Here's a quick introduction on what's new.<br>Mare a low<br>Re two | wrap things                                                                                              |
|                                                                                                    | Office is installing in the background (76%) ×<br>You can us your program now, but pleas don't go effine |

10. When the installation is finished, touch All done!

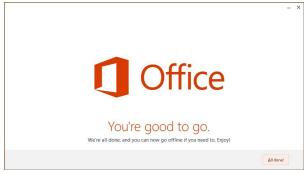

11. In Apps, you will see the following Office apps.

| Apps |                                  |                           |                           |
|------|----------------------------------|---------------------------|---------------------------|
|      |                                  |                           |                           |
|      | Access 2013 NEW                  | Calculator                | Windows Journal           |
|      | X I Excel 2013 NEW               | Character Map             | Vindows Media Player      |
|      | Office 2013 Language Preferences | Math Input Panel          | 📃 WordPad                 |
|      | Office 2013 Upload Center        | Notepad                   | XPS Viewer                |
|      | OneNote 2013 NEW                 | 🧭 Paint                   |                           |
|      | Outlook 2013 NEW                 | Remote Desktop Connection | Magnifier                 |
|      | P PowerPoint 2013 NEW            | Snipping Tool             | Sarrator                  |
|      | P Publisher 2013 NEW             | Sound Recorder            | 🧐 On-Screen Keyboard      |
|      | Send to OneNote 2013             | Steps Recorder            | Undows Speech Recognition |
|      | Word 2013 NEW                    | Sticky Notes              |                           |
|      |                                  | Windows Fax and Scan      | Command Prompt            |

# INSIGNIA

1-877-467-4289 (U.S.) www.insigniaproducts.com

INSIGNIA is a trademark of Best Buy and its affiliated companies. Registered in some countries. Distributed by Best Buy Purchasing, LLC 7601 Penn Ave South, Richfield, MN 55423 U.S.A. ©2014 Best Buy. All rights reserved. Made in China.

V1 ENGLISH 14-1366